# DigSafe Technical Manual

Remy Allegro, Nathaniel Breiter, Deanna Rice, Carl Runci, Yonatan Weiner

May 6, 2021

## **Contents**

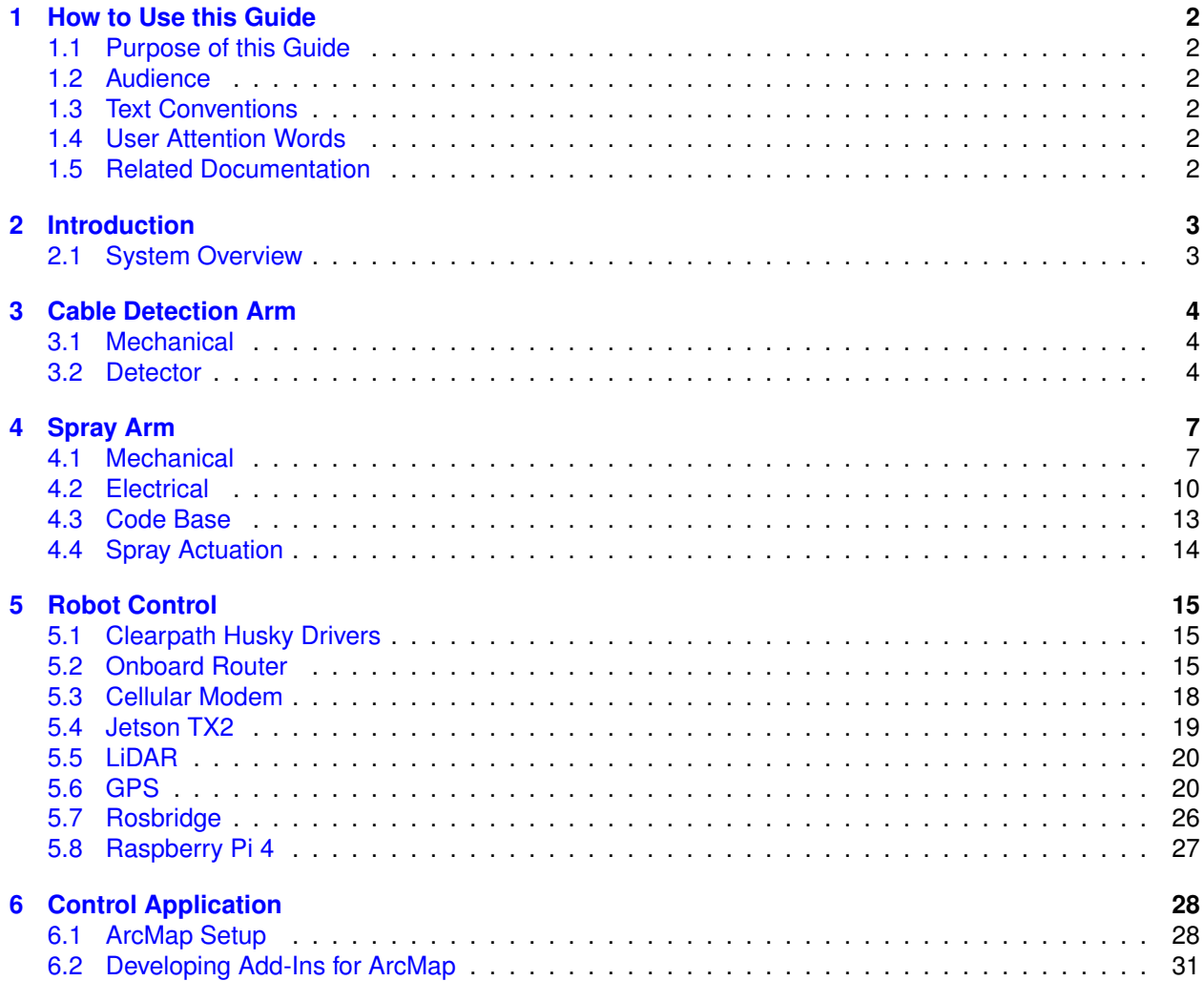

## <span id="page-1-0"></span>**1 How to Use this Guide**

## <span id="page-1-1"></span>**1.1 Purpose of this Guide**

This document provides brief, step-by-step instructions for the development of the DigSafe Buried Cable Detection robot with the intent to assist the following year's MQP team in their next iteration. It is designed to be a general guide of all the subsystems as they stand at the end of the 2020-21 DigSafe MQP team.

### <span id="page-1-2"></span>**1.2 Audience**

This guide is intended for upcoming MQP teams with the intent of providing a base platform to assist their endeavor of the next iteration of the DigSafe Buried Cable Detection MQP.

## <span id="page-1-3"></span>**1.3 Text Conventions**

This guide uses the following conventions:

- **Bold** indicates user actions For example: Type **0**, then press bold: **Enter** for each of the remaining fields
- *Italic* text indicates new or important words and is also used for emphasis. For example: Before analyzing, *always* prepare fresh matrix.

## <span id="page-1-4"></span>**1.4 User Attention Words**

Two user attentions words appear in WPI user documentation. Each word implies a particular level of observation or action as described below:

Note: Provides information that may be of interest of help but is not critical to the use of the product.

IMPORTANT! Provides information that is necessary for proper instrument operation, accurate operating procedures, or safe use of the robot.

### <span id="page-1-5"></span>**1.5 Related Documentation**

The paper contains numerous embedded links to GitHub repositories and some eternal links, some of which are private. Members of a DigSafe MQP team can access that code by logging into GitHub, for all other users the link will appear as not available.

The followings related documents are also utilized with this system but are not located specifically with a subsystem:

- For details on *operating the Husky A100* chassis see the [Husky A100 User Guide.](https://github.com/DigSafeMQP2020/HuskyA100-UserGuide) Important points include battery charging, battery placement, e-stop operation, general operation, and safety guidelines.
- "*Dig Safe®* is a not-for-profit clearinghouse that notifies participating utility companies of your plans to dig. In turn, these utilities (or their contract locating companies) respond to mark out the location of their underground facilities. Dig Safe is a free service, funded entirely by its member utility companies."

A link to their website can be found here: [DigSafe](http://www.digsafe.com/)

• *Eversource,* our sponsor, has a mission to bring a strong commitment to providing safe, reliable and sustainable electric, gas and water service.

A link to their website can be found here: [Eversource](https://www.eversource.com/content/ema-c)

## <span id="page-2-0"></span>**2 Introduction**

## <span id="page-2-1"></span>**2.1 System Overview**

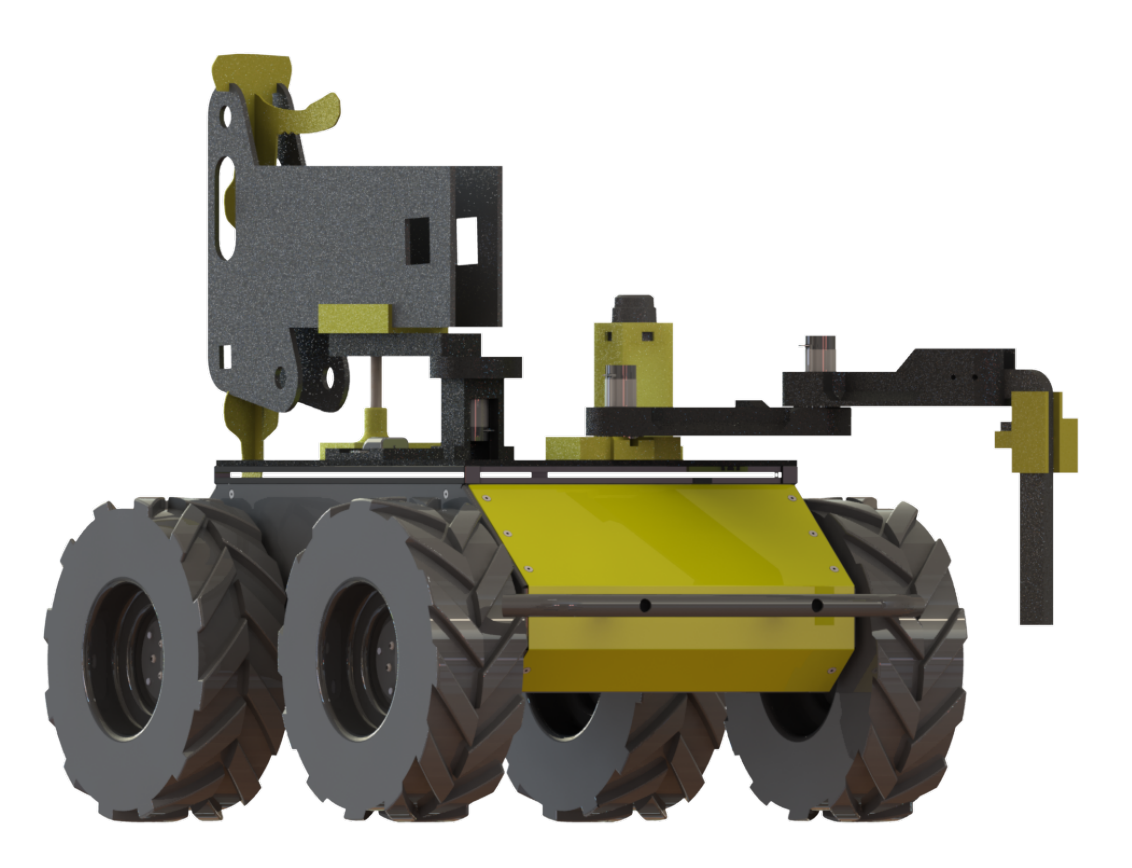

Figure 1: CAD render of DigSafe Buried Cable Detection robot May 2021

Through this project we seek to design and construct a robot which is capable of assisting Eversource and its technicians in their responsibility to mark buried power lines upon consumer request. Key to this goal is the intention to automate the parts of the cable-marking task which do not require human skills or judgement. This will allow the robot to work alongside a human operator, and free them to perform parts of a cable marking task which are more difficult and cannot be easily automated. In support of this objective of human-robot "coworking," the robot we seek to design must perform its tasks quickly and efficiently, at speeds at least equivalent to a human operator. Achieving this sort of speed would allow a technician-robot pair to complete cable marking tasks significantly faster than a single technician is able to currently, providing Eversource with expanded capacity to mark cables without requiring them to hire a larger number of technicians than they currently employ. Additionally, the development of user manuals, research of societal impacts, communication and project management, and navigating engineering projects while amidst COVID-19 will provide an opportunity to develop personally in our soft skills as an engineer.

## <span id="page-3-0"></span>**3 Cable Detection Arm**

### <span id="page-3-1"></span>**3.1 Mechanical**

The Cable Detection Arm consists of a Vivax-Metrotech vLoc3 Pro-RTK cable detection wand, a turntable system which rotates the wand across a 90 degree arc, and an Arduino-based microphone system which interprets the sound produced by the detection wand to determine the presence or absence of a cable.

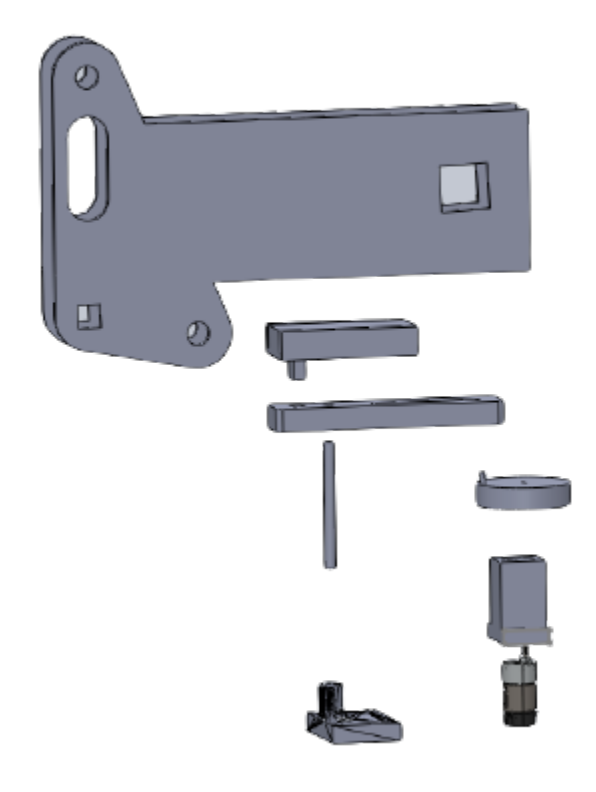

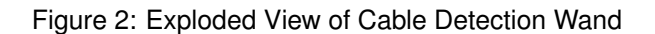

### <span id="page-3-2"></span>**3.2 Detector**

The Vivax-Metrotech vLoc3 Pro-RTK cable detector was supplied to us by Eversource along with charging hardware and a swappable battery. This detector provides a variety of features and operational modes, and has the capability to connect to GPS services and internet-based cloud services. The detector case also holds an additional operation manual.

### **3.2.1 Operational Mode**

In order to work with the microphone circuit we developed, the cable detector must be in "Omni-Peak" mode. This mode causes the detector to emit a 594Hz noise when it is not over an energized cable, and no noise when it is over one. Our microphone circuit was designed with this in mind.

#### **3.2.2 Microphone Circuit**

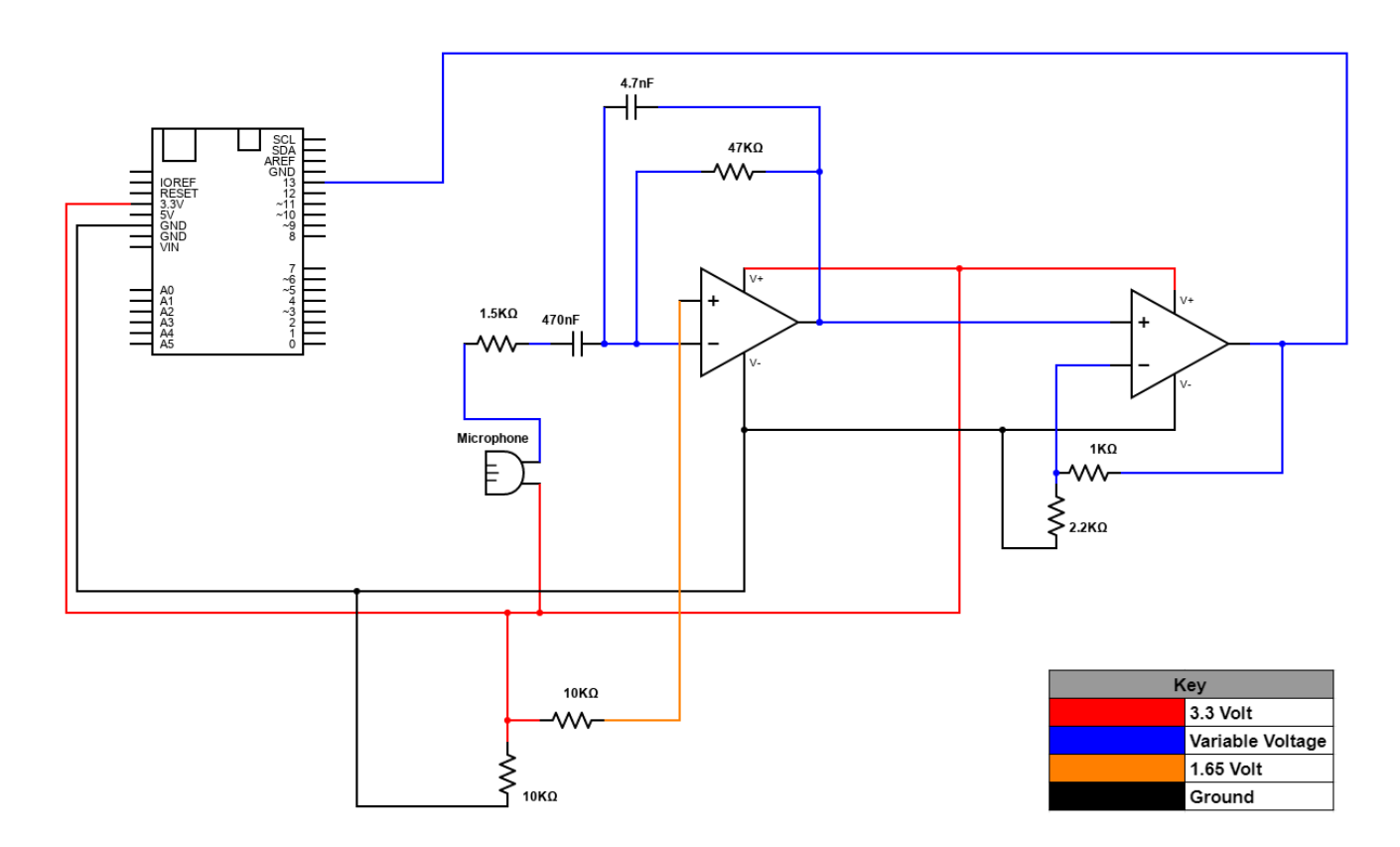

Figure 3: Circuit Diagram of the Cable Detection Sound Sensor

The circuit shown above contains two major components - a filter which isolates the 594Hz signal from the microphone, and an amplifier which scales the signal output by the filter to be from 0V to 5V, instead of from 3.3V to 5V. The microphone itself is currently mounted on a miniature breadboard within an enclosure designed to mount over the wand's speaker.

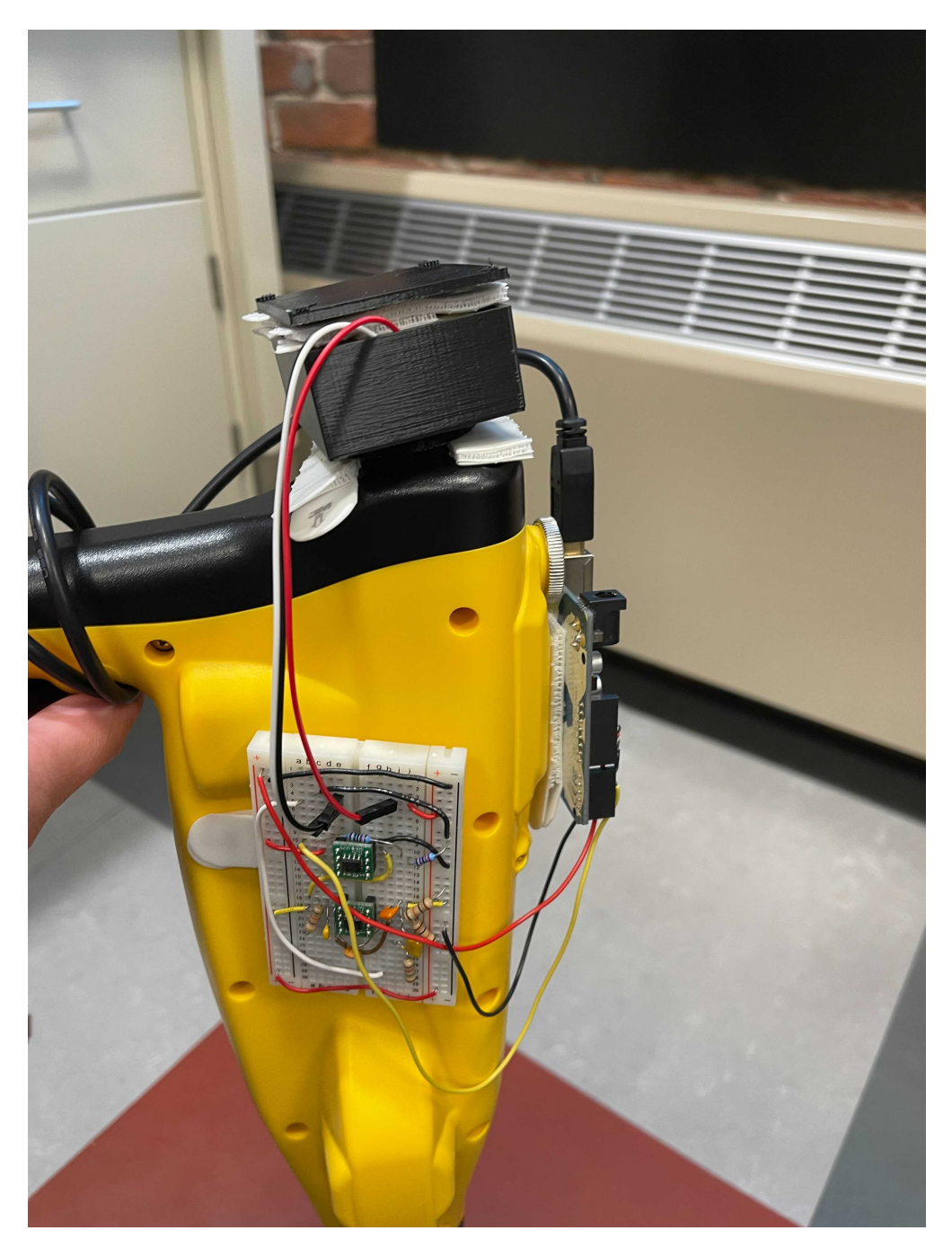

Figure 4: Circuit and Microphone Mounted to Cable Detector

### **3.2.3 Codebase**

The Arduino connected to the microphone circuit runs C code written in Visual Studio which runs a rolling sum of the last 50 voltage readings from the amplifier. If this sum is greater that .06V, it considers the sound to be on and publishes a uint16 '1' to the "detector msg" topic via rosserial. If this sum is less than .06V, it publishes a uint16 '0' instead.

## <span id="page-6-0"></span>**4 Spray Arm**

The following sections present the Spray Arm components in their state as of May 2021.The sections are broken down in the four major elements of mechanical, electrical, code base, and spray actuation.

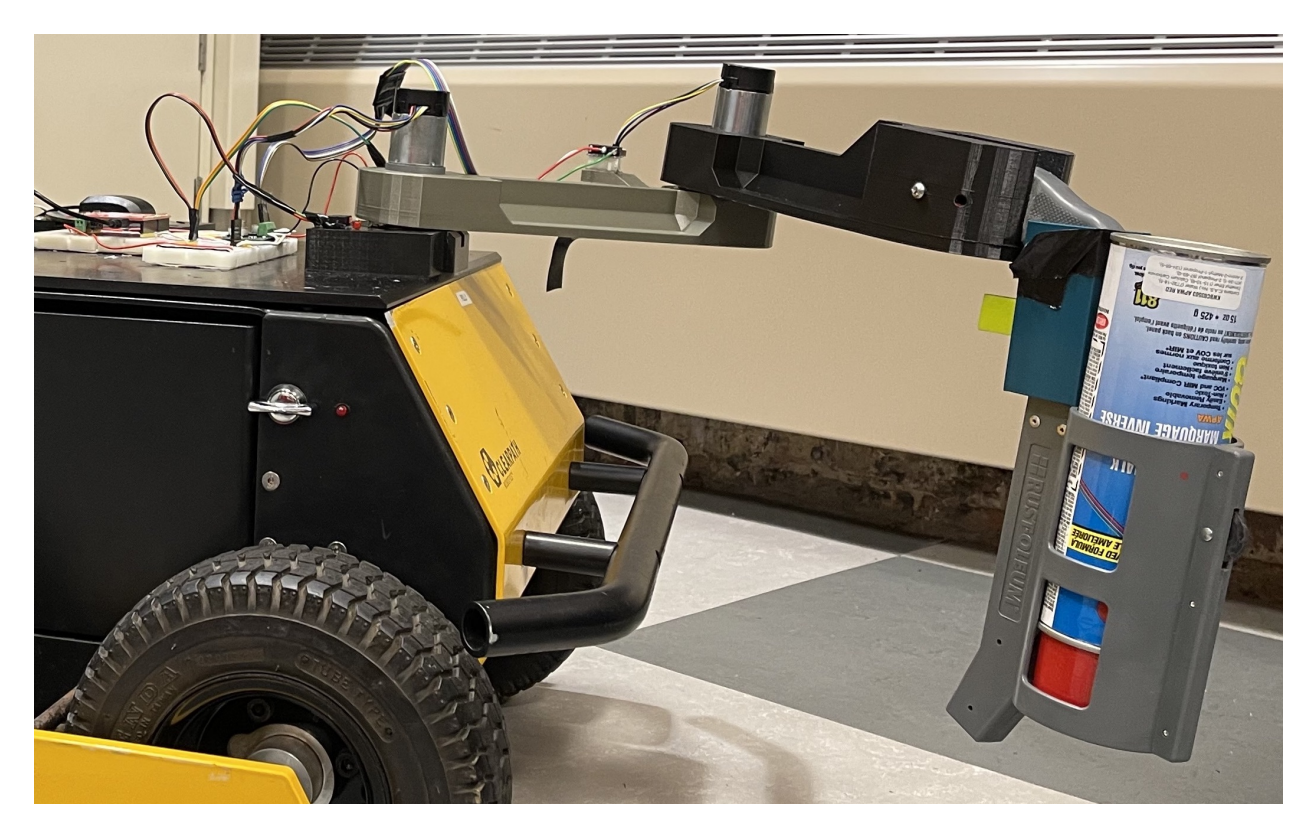

Figure 5: Spray Arm attached to robot

## <span id="page-6-1"></span>**4.1 Mechanical**

The spray arm is a 2DoF arm with links of identical length. At present, the link lengths are decided by the print bed of a Prusa 3D printer (fitted to max X-Y capacity). The spray gun is attached at the end with a few screws pinning it into a slot.

## **4.1.1 Exploded View & BOM**

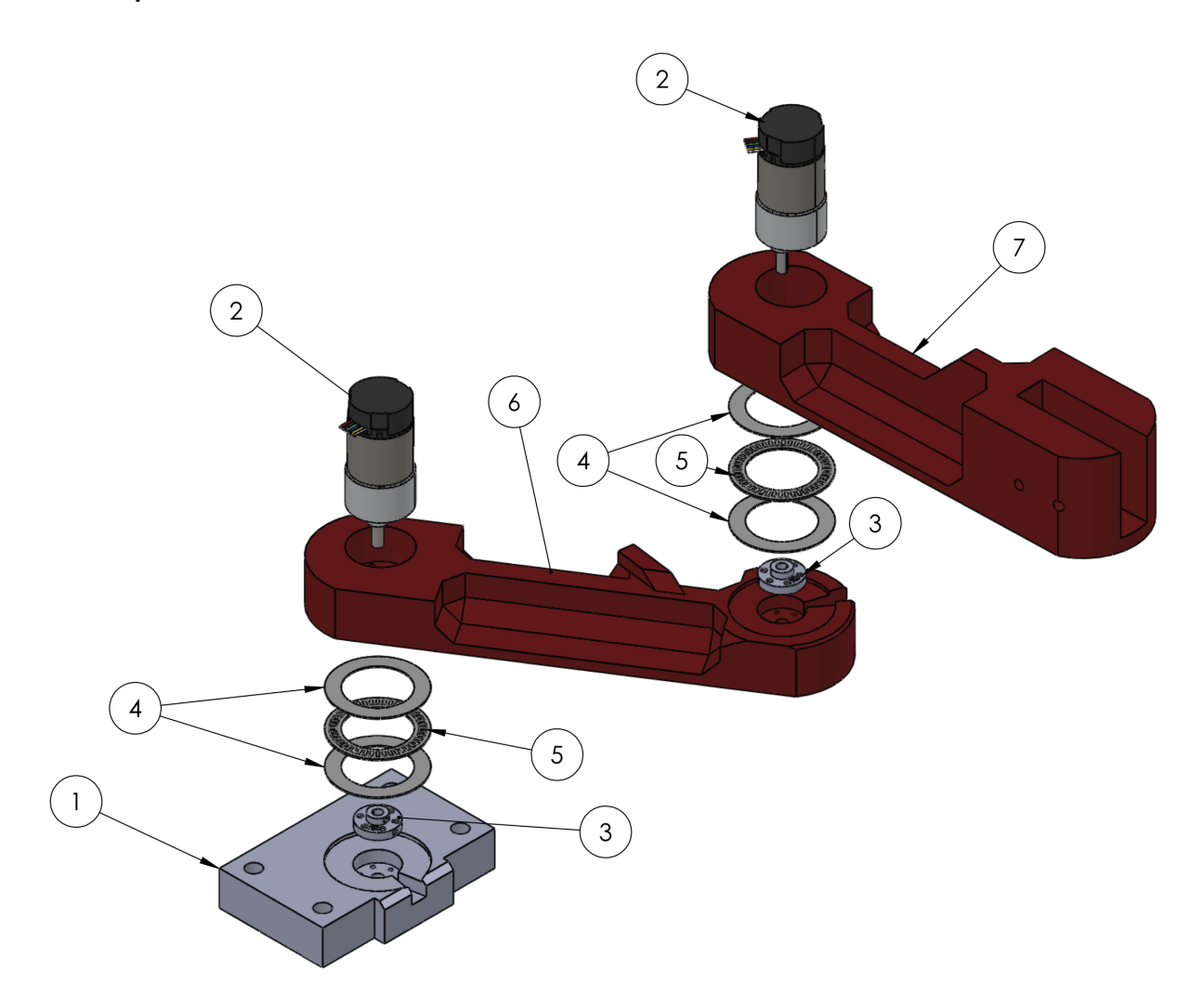

Figure 6: Exploded View of Arm Assembly

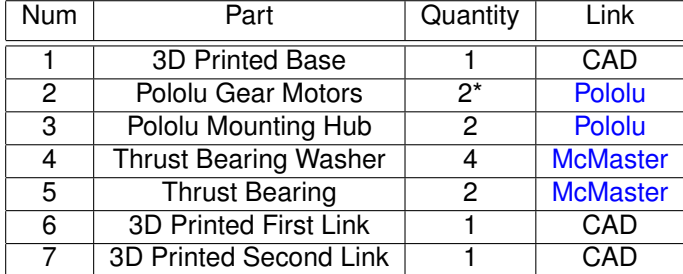

*\*The arm uses two different Pololu 37D Metal Gearmotors, a 131:1 gear ratio motor for the first link and a 70:1 motor for the second.*

### **4.1.2 Assembly of the Spray Arm**

To duplicate, remodel, disassemble, or construct the spray arm, please see the assembly of the current spray arm.

To assemble the spray arm physical model:

- 1. Attach appropriate **37D motors** to *each* 3D printed link using M3 screws (Screwing farther than 3mm into the motor can impact the gearing).
- 2. Glue the **upper washers** to the bottom of *each* link. Note: We used a two part epoxy.
- 3. Attach the **mounting hubs** to the base and *first* link using M3 screws. IMPORTANT! Make sure the set screw holes are *lined up* the the notches to access them later.
- 4. Set a **washer and thrust bearing** into the *base and first link.* Neither was fastened down.
- 5. Put the **first link** on top of the base. Make sure the flat side of the motor's d-shaft is lined up with the mounting hub's set screw holes.
- 6. Insert both the upper and lower **set screws** using the access notches. Note: Loctite is highly recommended.
- 7. Repeat previous two steps attaching the second link to the first.
- 8. Mount **Limit Switches**, using plastic to plastic glue or M2 screws. Note: The current first link has a limit switch mount built into the print, but due to an oversight using it requires mounting the limit switch on the side.

## <span id="page-9-0"></span>**4.2 Electrical**

Control of the Spray Arm is done with a SAMD21 Dev board. Pin headers stuck in the breadboard offer easy connect/disconnect for the motors and limit switches.

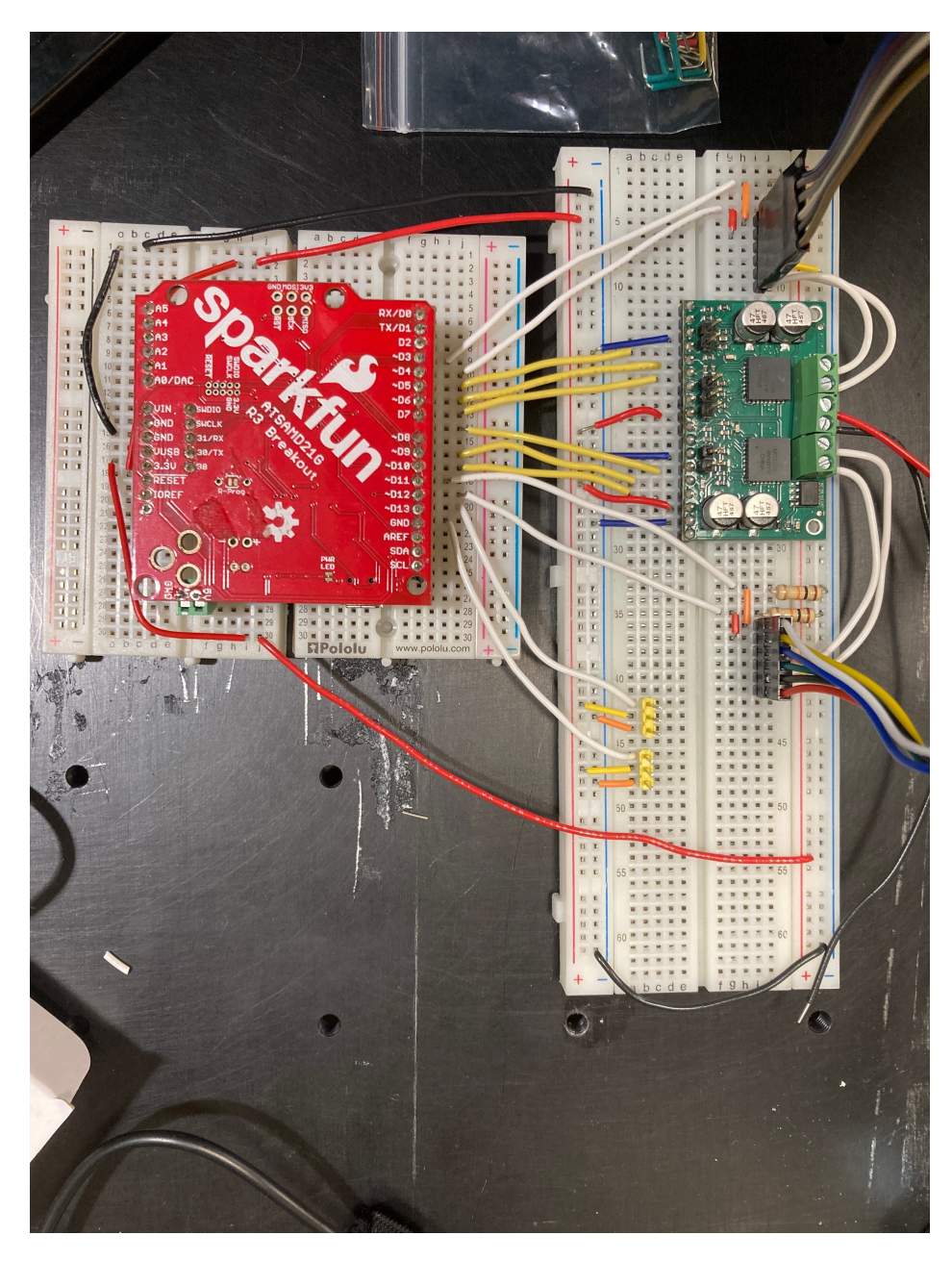

Figure 7: Spray Arm Control System

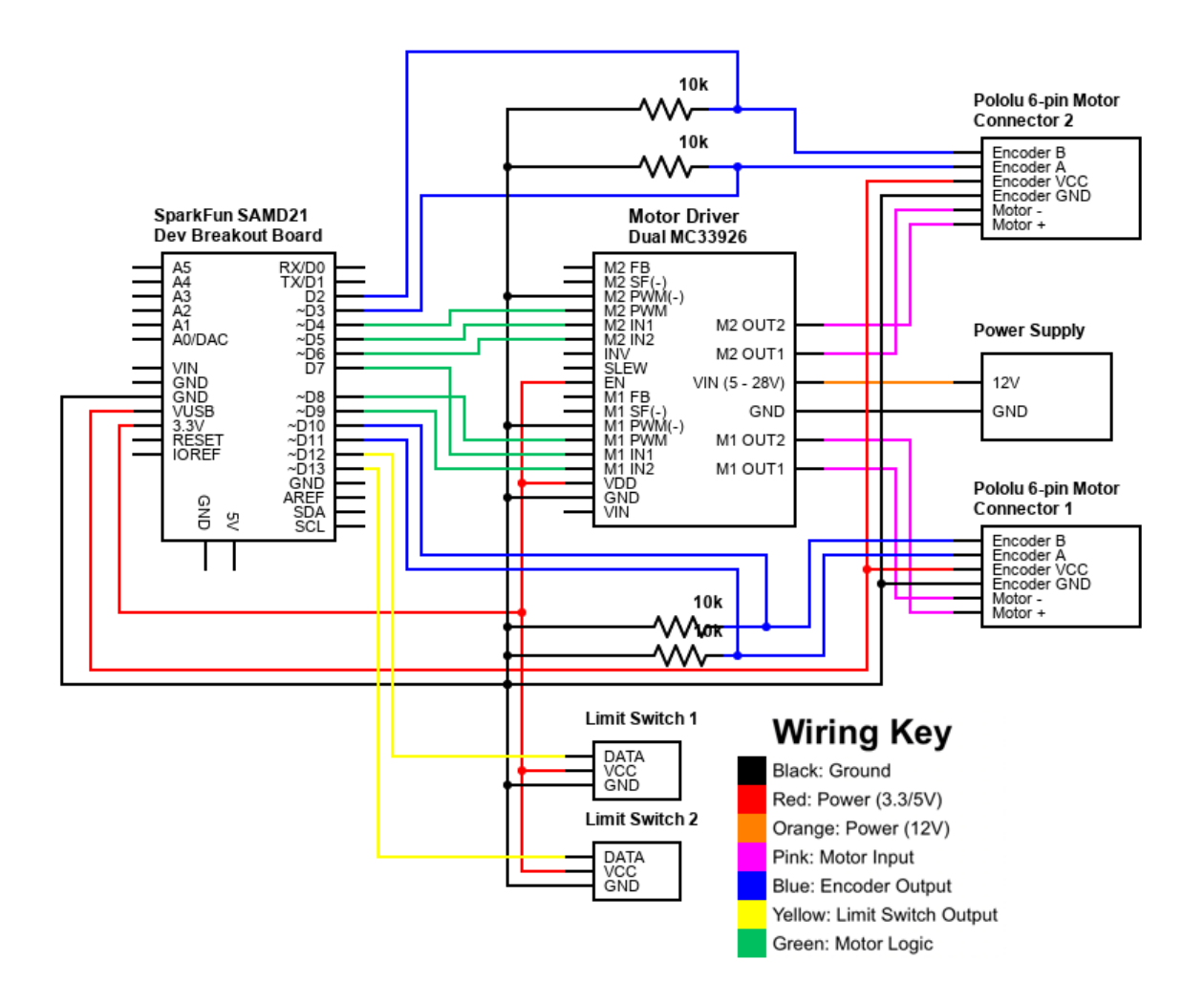

<span id="page-10-0"></span>Figure 8: Spray Arm Control Wiring Diagram

### **4.2.1 Hardware**

The following hardware was used as part of the control system.

Arduino: [SparkFun SAMD21 Dev Breakout](https://www.sparkfun.com/products/13672)

Note: *The [SparkFun SAMD21 Mini Breakout](https://www.sparkfun.com/products/13664) would also work and has a smaller footprint. Hookup guides for both can be found [here.](https://learn.sparkfun.com/tutorials/samd21-minidev-breakout-hookup-guide/example-serial-ports)*

Dual H-Bridge: [Dual MC33926 Motor Driver Carrier](https://www.pololu.com/product/1213)

### **4.2.2 Motor Connections**

Each joint in the arm is directly rotated with a motor. The motors are two Pololu branded DC motor and are controlled with 12V output from the screw terminals on the MC33926. In order to control the motors:

• Each motor requires three (3) pins from the SAMD. Two (2) to indicate direction and one (1) for a PWM wave.

Note: Make sure that one using a PWM capable pin on the SAMD

• The six(6) pin motor terminals are plugged directly into pin headers on the breadboard, as seen in Figure [8.](#page-10-0)

### **4.2.3 Encoders**

Each motor has an inline quadrature encoder used for position control of the joint. The quadrature encoder power and output lines are also part of the six (6) pin motor terminals. To operate the encoders:

- Each encoder needs 5V power and a ground.
- The encoders have a ton of internal resistance, so a single 10K resistor tied to ground drops the output from 5V to 3.3V.

This allows the 3.3V logic SAMD21 to read the value.

### **4.2.4 Limit Switches**

There are two limit switches, used to calibrate the arm and prevent it crashing into the robot. We used these [limit switches](https://odoo.cs.wpi.edu/shop/product/limit-switches-3-pins-852?search=limit) from Odoo. They include:

- 3.3V power
- ground
- data line

Note: They are attached to the SAMD21 leading to a pin header for easy removal if needed.

## <span id="page-12-0"></span>**4.3 Code Base**

See the README for the ros\_motor\_[controller GitHub repository](https://github.com/DigSafeMQP2020/ros_motor_controller) for information regarding Arduino control of the Spray Arm.

We have also started implementing higher-level control located at the [spray-control Github repository.](https://github.com/DigSafeMQP2020/spray-control) This code is not completed, but outlines a method for sending motor control instructions from shapes to the 2DoF arm as shown in Figure [9.](#page-12-1) Additional node interactions and details are described in the README.md file of the related repository.

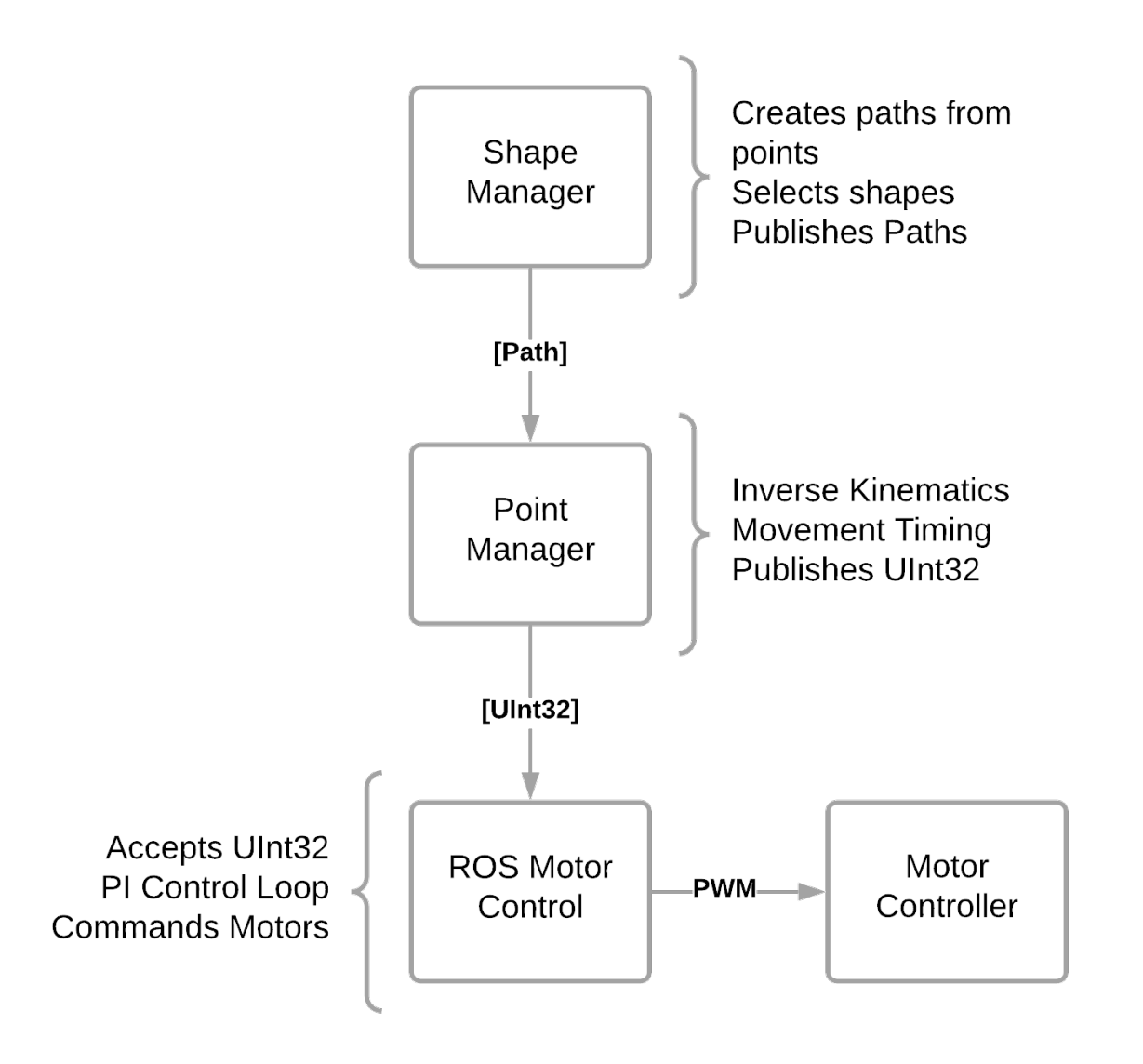

<span id="page-12-1"></span>Figure 9: Spray Arm Node Interaction

## <span id="page-13-0"></span>**4.4 Spray Actuation**

The trigger is actuated with a 6V high powered servo from [Odoo.](https://usa.banggood.com/4PCS-JX-PDI-HV5932MG-360-Coreless-30KG-Metal-Gear-Large-Torque-Digital-Servo-For-RC-Robot-p-1536342.html?cur_warehouse=CN) This [aluminum servo horn](https://odoo.cs.wpi.edu/shop/product/25t-round-type-servo-horn-robot-arm-aluminum-alloy-cnc-standard-metal-rocker-servo-accessories-1421?search=servo) is used as well (the servo is powerful enough to destroy a plastic one). 40 degrees of travel is ideal for fully pressing and depressing the trigger.

Here is an image of the final system:

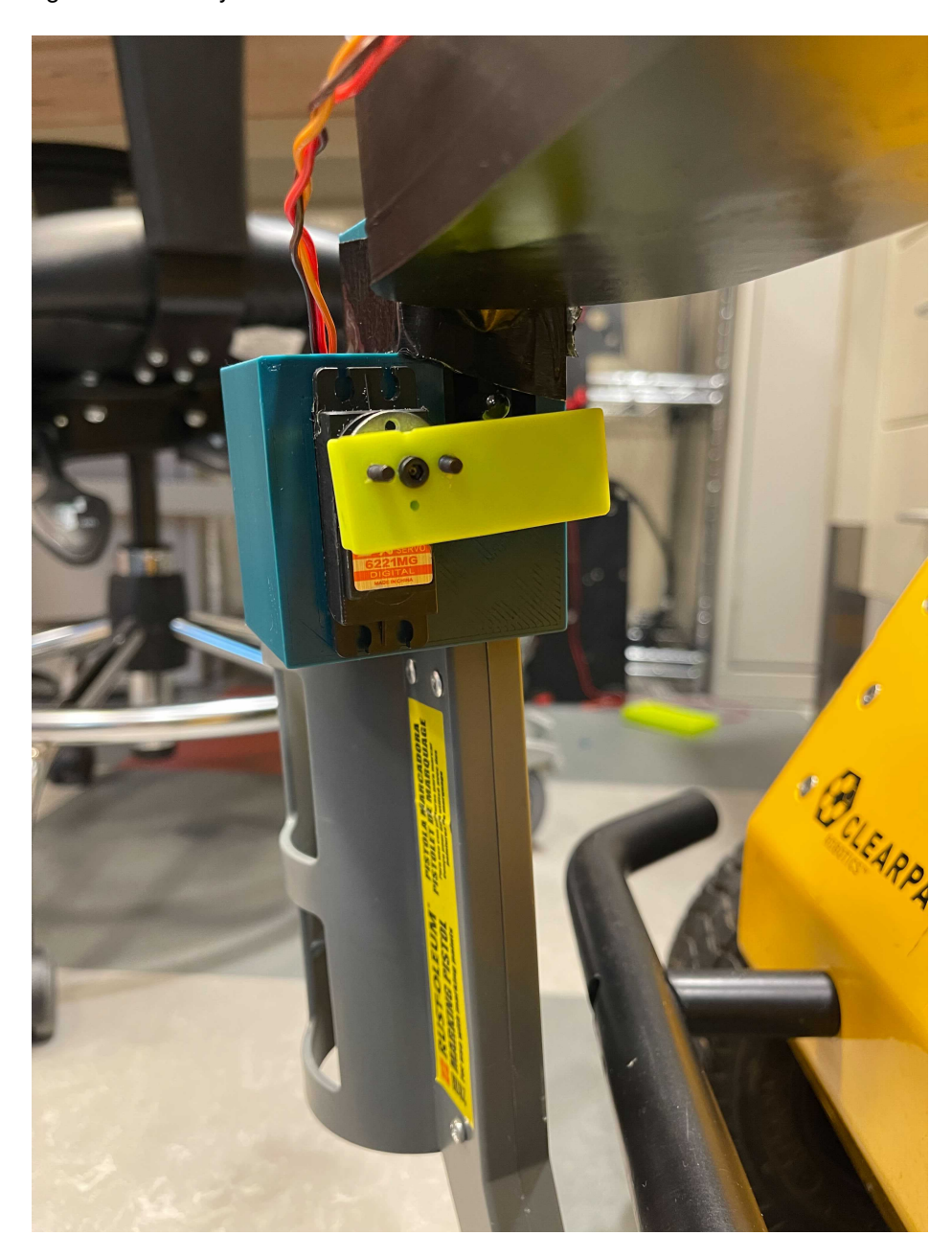

Figure 10: Spray Actuation System

## <span id="page-14-0"></span>**5 Robot Control**

## <span id="page-14-1"></span>**5.1 Clearpath Husky Drivers**

We used the [Husky ROS packages,](https://github.com/husky/husky) see [5.4](#page-18-0) for more information.

## <span id="page-14-2"></span>**5.2 Onboard Router**

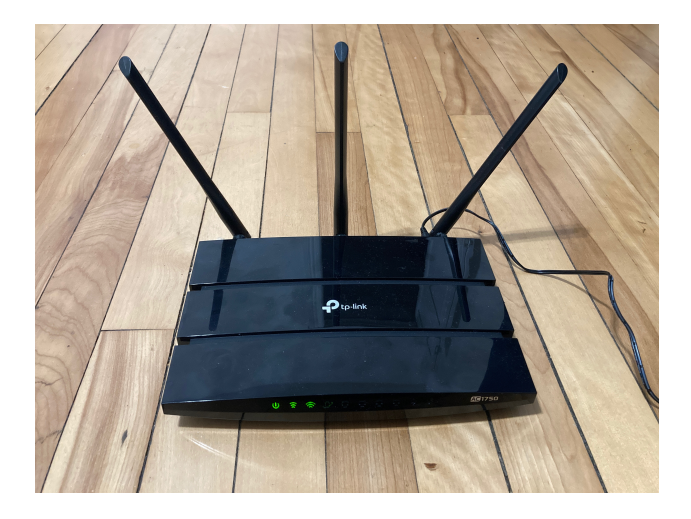

Figure 11: tp-link AC1750

The router located on board the robot is a [tp-link Archer C7/AC1750.](https://www.tp-link.com/us/home-networking/wifi-router/archer-c7/) In order to connect to the router and use rosbridge v2 to communicate with the robot, you need to configure it correctly. The following section walks through some changes we made and highlights important numbers to remember.

When the router is first turned on it has the user define key parameters. These are currently configured as follows:

Admin: DigSafeWPI SSID: digsafe\_husky Password: digsafe21 If the router is factory reset, you'll need to redefine these.

To access the router's settings, visit <tplinkwifi.net> after connecting to one of its Wi-Fi networks.

### **5.2.1 Configuring the local network**

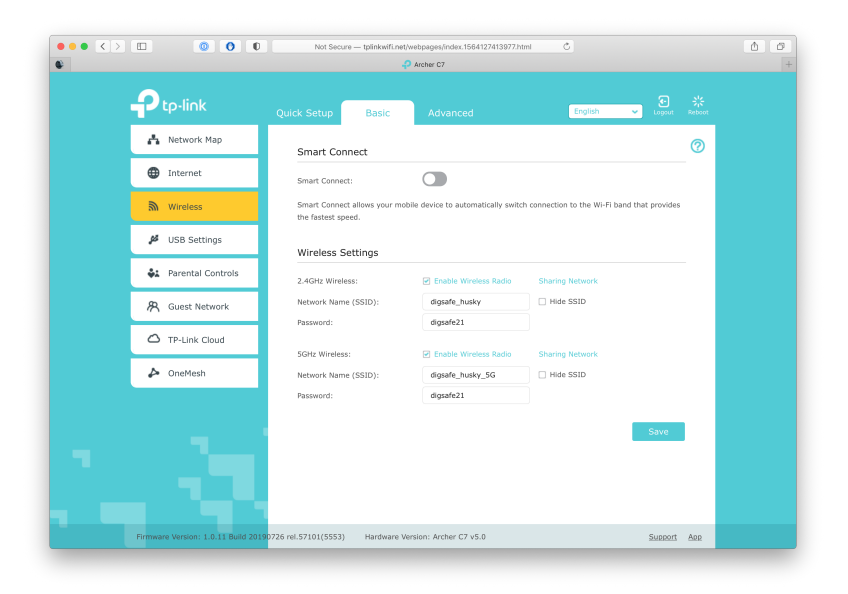

You can change the network names and passwords using this menu. It's suggested you have separate 2.4 and 5.2 GHz networks because some devices, such as a Raspberry Pi, only support 2.4.

#### **5.2.2 Router IP**

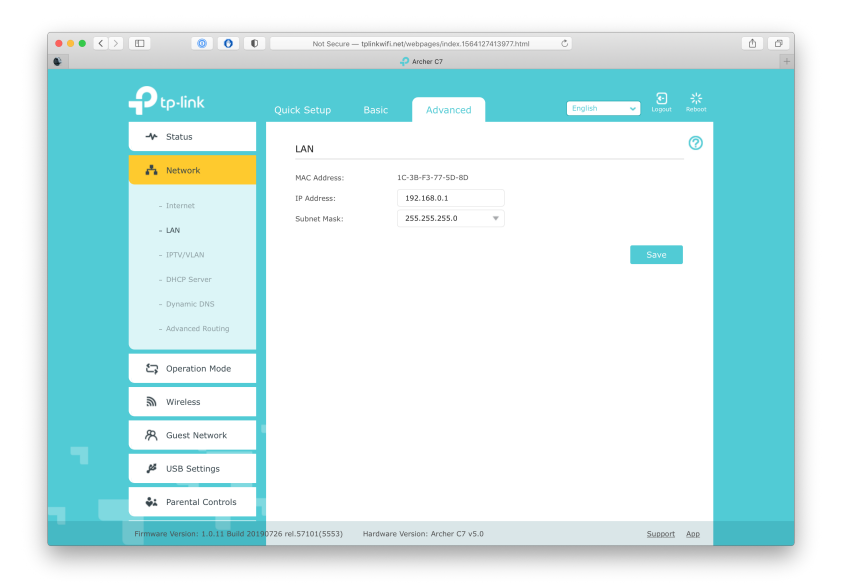

You'll want to note the IP address being used by the router.

### **5.2.3 Static IP**

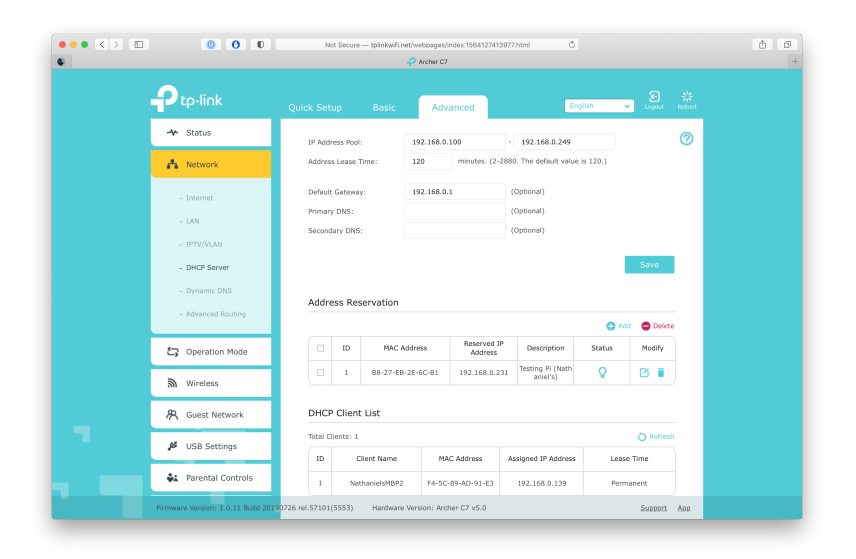

This menu is used to force a connected computer to always be assigned the same internal IP. In the screenshot above, a Raspberry Pi has been assigned 192.168.0.231 as its static internal IP. Which IP number isn't important, but you'll want a consistent IP to port forward and to connect with rosbridge. Make sure to note the exact local IP of the Jetson for use elsewhere.

### **5.2.4 Port Forwarding**

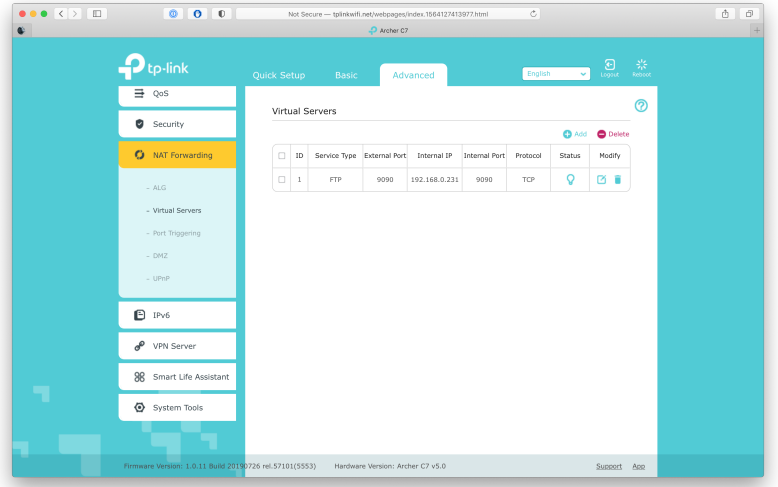

To use rosbridge you'll also need to forward the port being used as a websocket to allow access to devices other than the Jetson. By default that's port 9090, which is being forwarded in the screen shot above.

### <span id="page-17-0"></span>**5.3 Cellular Modem**

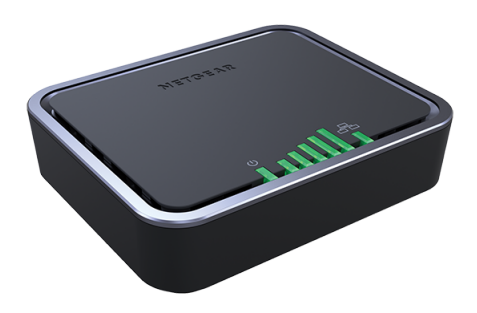

Figure 12: Netgear Cellular Modem

For the robot we used a [NETGEAR 4G LTE Modem.](https://www.netgear.com/home/mobile-wifi/lte-modems/lb1120/) After purchasing a prepaid 4G capable sim card, you'll want to activate it inside the modem through the provider's website. To do so will require the ICCID located on the card and the modem's IMEI, which can be found on the bottom of the modem. Once a cell signal is received, the modem should be connected to the router with an Ethernet cable to the router's "modem" port.

### <span id="page-18-0"></span>**5.4 Jetson TX2**

The following are steps for installing Ubuntu 18.04 and all needed programs/files to get started working with the Husky A100 using ROS.

To install Ubuntu 18.04 on the Jeston TX2:

- 1. Download [L4T 32.5](https://developer.nvidia.com/embedded/linux-tegra-r325)
- 2. [Download and Install Jetpack](https://developer.nvidia.com/embedded/jetpack) *Note: See [How to install JetPack](https://docs.nvidia.com/jetson/jetpack/install-jetpack/index.html) for installing JetPack.*
- 3. Place the **Jetson** on a flat work surface outside of the robot
- 4. Connect the **Jetson** to a monitor
- 5. Connect the **Jetson** to a mouse + keyboard combination device, or a USB hub and then a mouse and Keyboard to the USB hub
- 6. Run **Ubuntu 18.04** on a host computer
- 7. Install [Nvidia SDK Manager](https://developer.nvidia.com/nvidia-sdk-manager)
- 8. Register for an **Nvidia Developer account** if you have not already
- 9. Connect the **Jetson** to the host computer via a USB to micro USB cable (included with the Jetson)
- 10. Connect the **Jetson** to wall power using the included adapter
- 11. Place the **Jetson** in recovery mode by pressing and holding the REC button
- 12. Wait until the **Jetson** reboots to recovery mode. There should be a black screen on the connected monitor
- 13. Open the **SDK manager** on the host computer.
- 14. Set the **target hardware** to JetsonTX2 (it should automatically detect one connected)
- 15. Click **continue,** and accept the terms
- 16. Click **continue,** and input your Sudo password if necessary
- 17. Wait for the process to finish. When it is done, the Jetson should boot through the standard Ubuntu installation process.
- 18. Accept the licenses, and **configure** the Jetson as you would any other Linux machine
- 19. Once setup is complete, **run ifconfig** to find its IP address, and connect it to the internet
- 20. Once this process is finished, **click finish** on SDK manager
- 21. Run the following **command in a terminal** window on the Jetson:

\$ curl -s https://raw.githubusercontent.com/clearpathrobotics/jetson\_setup/ melodic/scripts/tx2\_setup.sh | bash -s -- bash HUSKY\$\_\$SETUP.sh

This will install the Husky control packages on the Jetson, along with ROS and other required programs

- 22. Wait for the **Jetson** to reboot. After this completes, it will be ready for installation into the Husky
- 23. Disconnect the **Jetson** from wall power after the reboot
- 24. Place the **Jeston** inside of the Husky's service bay
- 25. Connect the **Jetson** to the husky's power supply with the power connector in the service bay
- 26. Connect the **Jetson** to the husky using an RS232 to USB converter to connect it the RS232 jack in the service bay
- 27. Using the (known) IP of the Jetson, you may now **remote into the Jetson** and control the husky.

## <span id="page-19-0"></span>**5.5 LiDAR**

The robot is currently using a [RPLidar S1](https://www.sparkfun.com/products/15872) for navigation. Slamtec distributes a ROS package for all of their LiDAR products that integrates well with Clearpath's navigation stack and rViz. The LiDAR is mounted on a 3D printed base that elevates it over the spray arm. Our fork: [rplidar](https://github.com/DigSafeMQP2020/rplidar_ros)\_ros

## <span id="page-19-1"></span>**5.6 GPS**

The robot currently uses the [Sparkfun GPS-RTK2 Board](https://www.sparkfun.com/products/15136) for GPS localization. Our implementation also made use of an [antenna](https://www.sparkfun.com/products/14986) and [ground plate,](https://www.sparkfun.com/products/17519) purchased through Sparkfun. Note: This implementation requires the use of a USB-C connection.

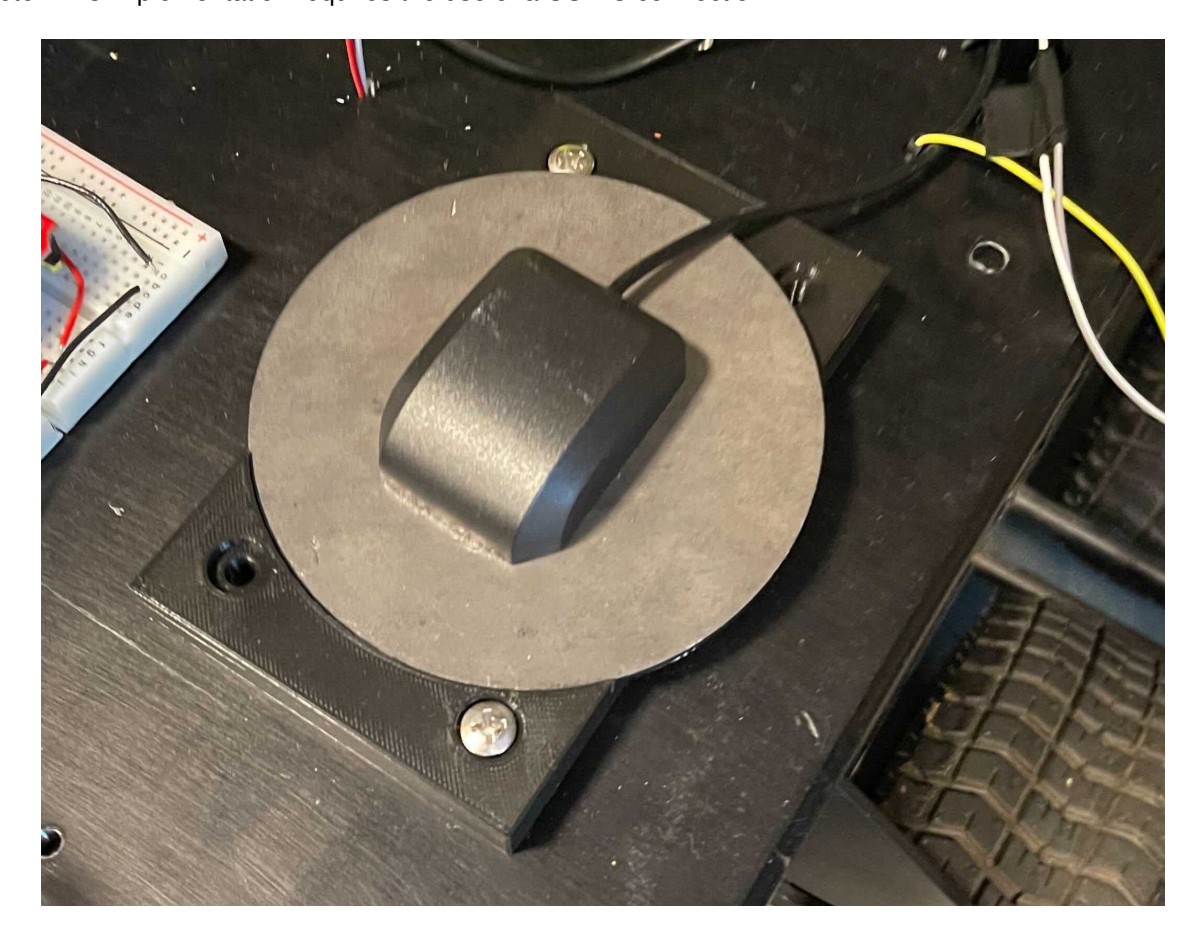

Figure 13: GPS Antenna Mounted to Robot

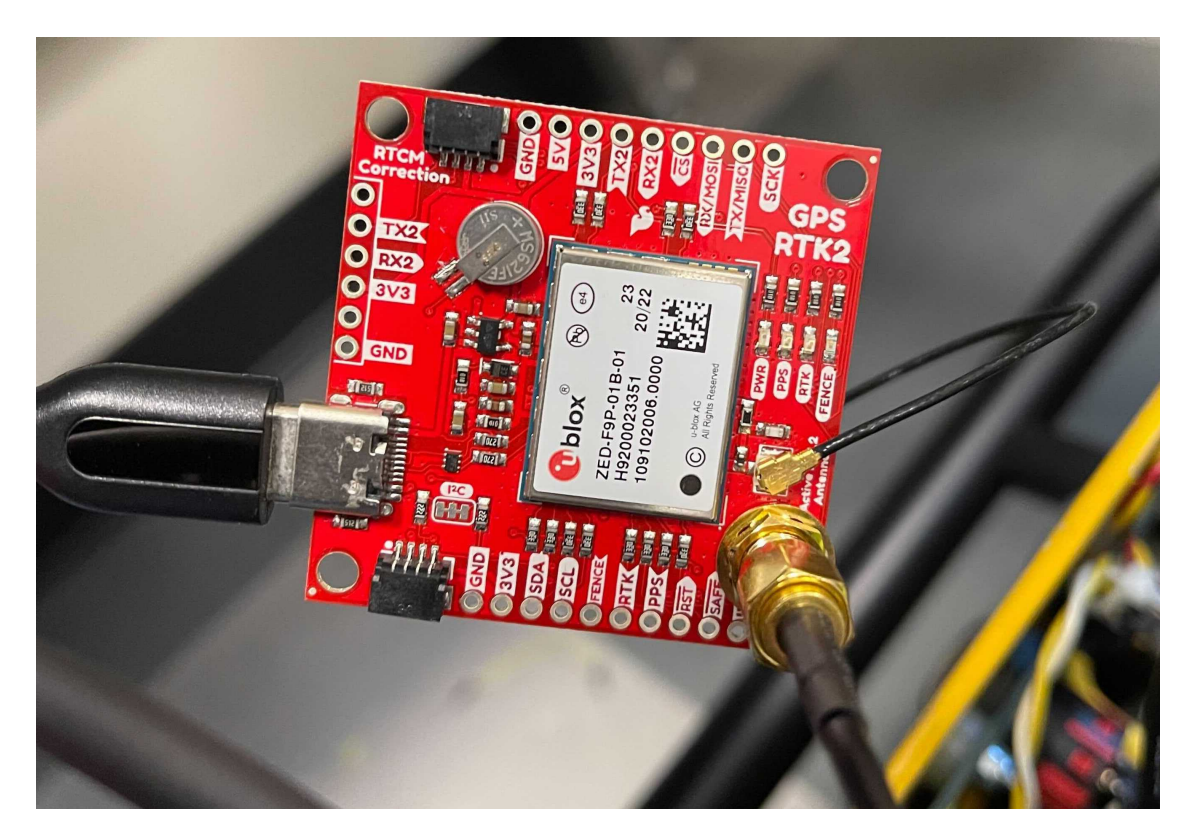

Figure 14: GPS Chip with Antenna Connected

### **5.6.1 Setting up for RTK**

The Sparkfun GPS is set up to achieve centimeter level precision using "real time corrections messages" or RTCM. In the state of Massachusetts, the provider of these is MassDOT through the [MaCORS](https://macors.massdot.state.ma.us/SBC) network. These corrections are available for free, but you'll need to sign up for an account on their website. Alongside your account username and password, you'll need the url, port, and mountpoint for the corrections source you want to use. That info can be found in the tables below. We found Northborough to be the closest site to WPI.

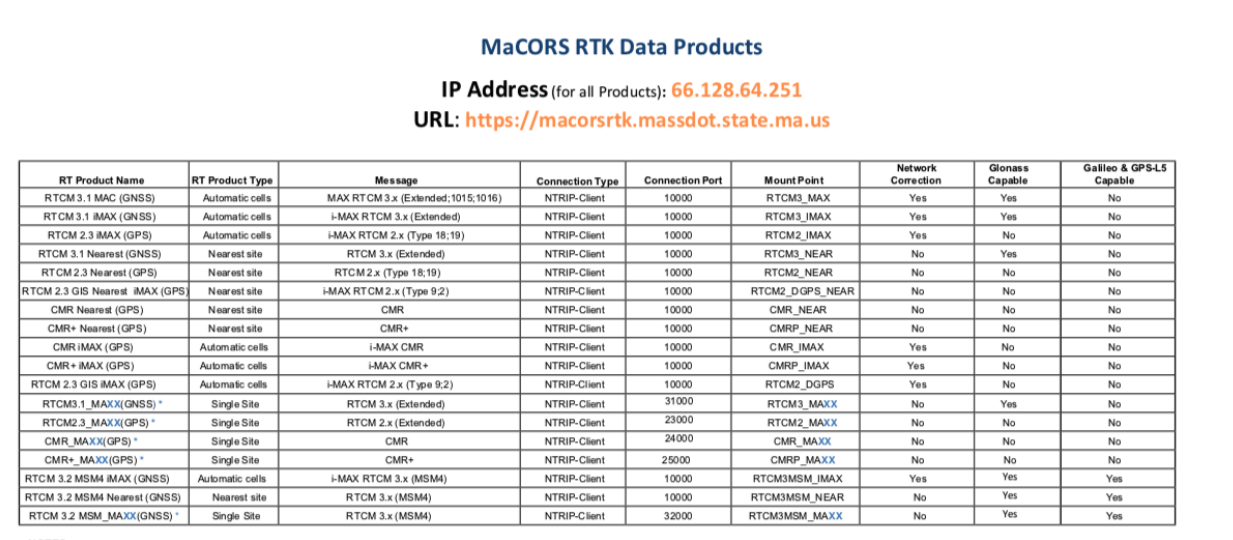

**NOTES:** 

= = These products are single base corrections. Since they are tied to one base and do not utilize the "Nearest" capability the user will have to manually switch to a new base product if the station they are using goes off XX = The last 2 letters of the 4 letter Site ID. MAXX stands for the Site ID, for example Milton is MAMI, and the RTCM 3.1(GNSS) mount point would be RTCM3\_MAMI. (See MaCORS Reference Station Information and Coordinates Li

#### **REVISIONS:**

3/16/18 - All (GPS) GPUID products on TCP/IP disconfinued.<br>- Two new RTCM 3.x (MSMA) products introduced.<br>- MaCORS now supports Galileo and GPS L5 signals via the MSM4 message format.

6/03/19 - IP Address changed from 64.28.83.185 to 66.128.64.251.

7/10/19 - RTCM 3.x (MSM4) single site products introduced. All RTCM MSM (Multi Signal Messages) now include GPS with L5, Glonass, Galileo and BeiDou

4/24/20 - URL (https://macorsrtk.massdot.state.ma.us) for accessing the RTK Proxy implemented

Figure 15: Data Stream Options from MaCORS

## **MaCORS Reference Station Information and Coordinates**

NAD83 (2011) Epoch 2010.00

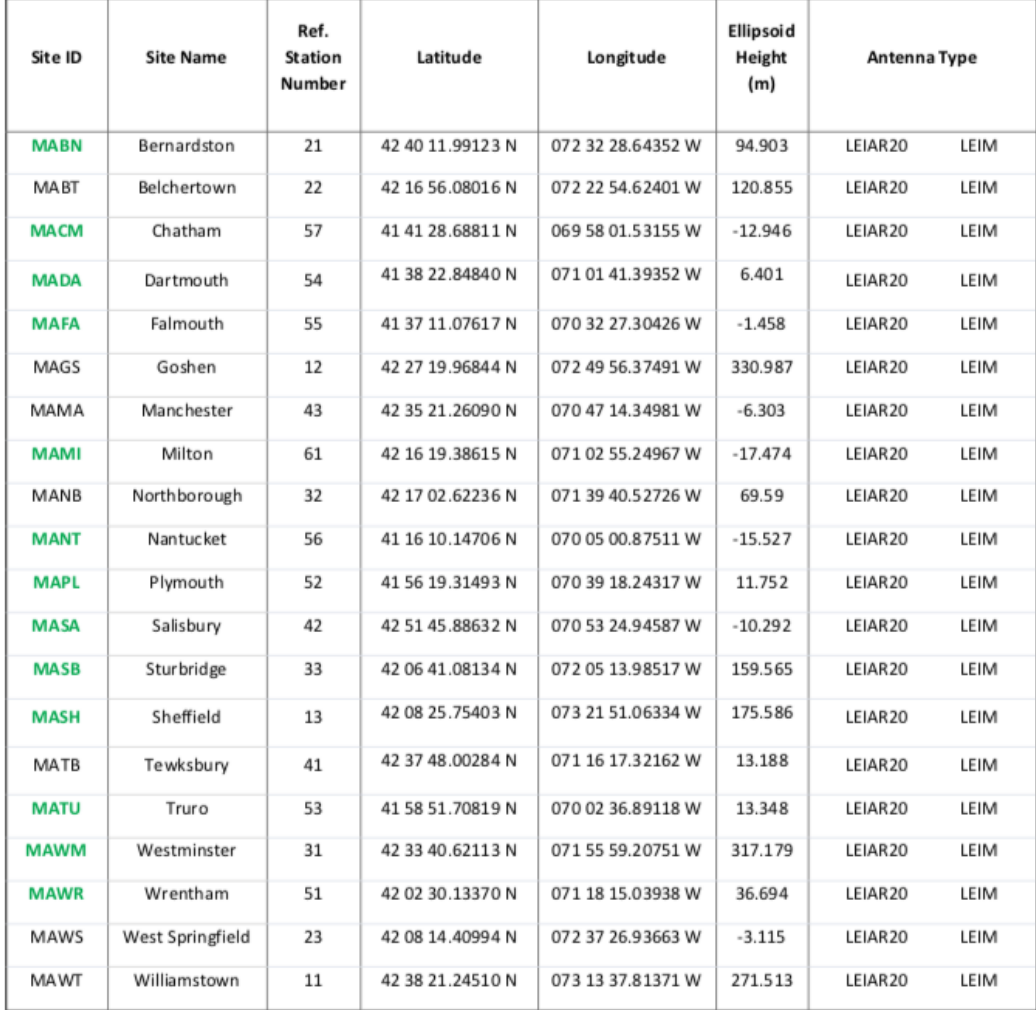

#### **NOTES:**

------<br>- All sites offer GNSS data<br>- Site IDs in Green are part of the NGS National CORS Network

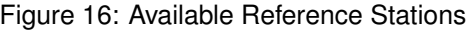

### **5.6.2 Testing GPS chip on Windows**

To test the GPS on its own you can use [u-center.](https://www.u-blox.com/en/product/u-center)

This is a GNSS evaluation tool made by the company responsible for the internals of our Sparkfun board.

You can find a tutorial walking though the setup and connection process on [Sparkfun's website.](https://learn.sparkfun.com/tutorials/getting-started-with-u-center-for-u-blox/all) Note: Although that tutorial is for an older board, the steps are the same.

After setting everything up, our output in the lab looked like this:

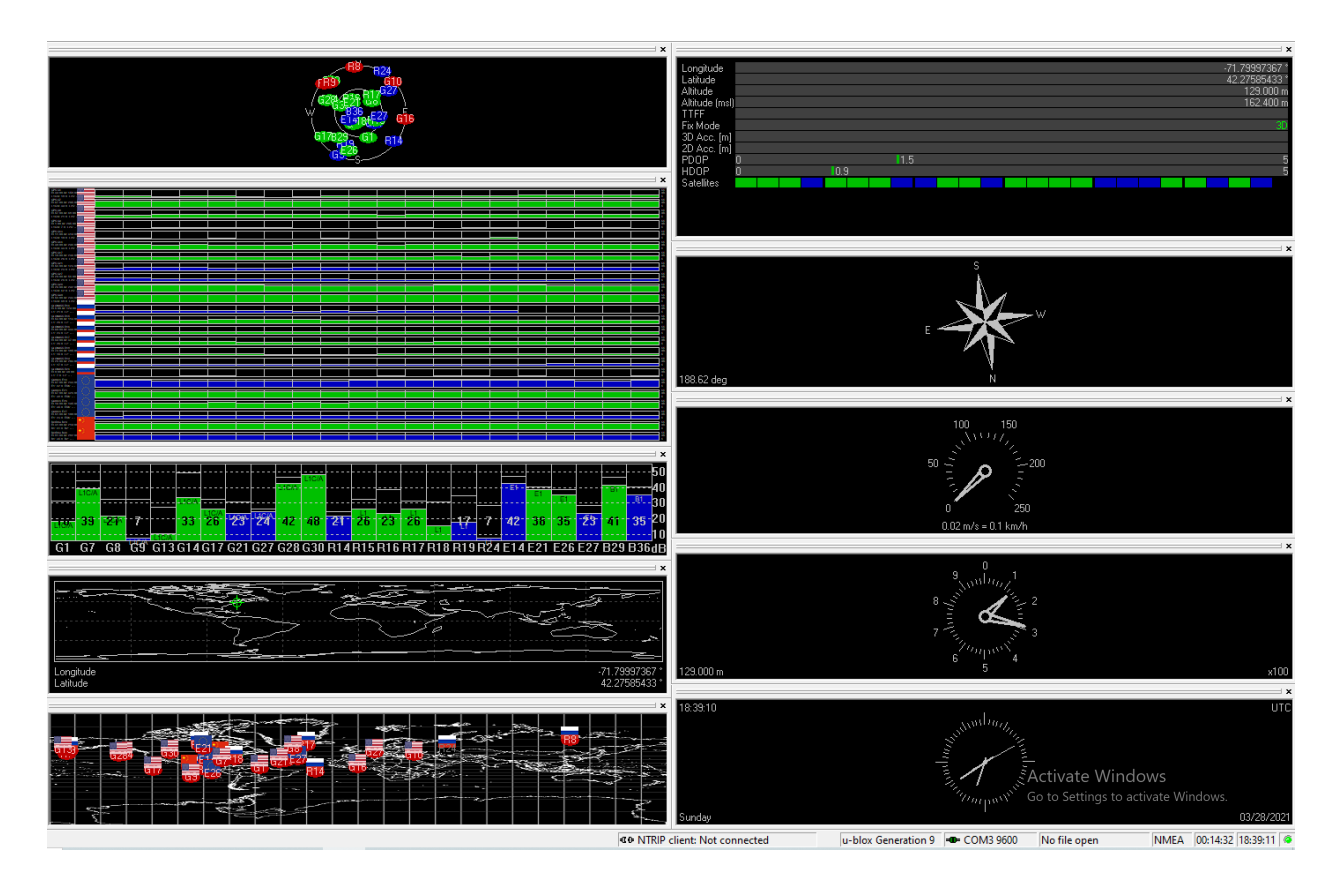

Figure 17: u-center from 85P MQP Lab

Then you can add RTCM input to take advantage of the board's RTK Capabilities.

To do this we used [RTKLIB,](http://www.rtklib.com) which is a package of open-source RTK utilities. Note: You'll also need a Serial-to-USB adapter.

Another Sparkfun Tutorial walking though the process of wiring the adapter and setting up RTKNAVI can be found [here.](https://learn.sparkfun.com/tutorials/gps-rtk-hookup-guide/all#connecting-the-gps-rtk-to-a-correction-source)

For comparison, our setup screens looked like this:

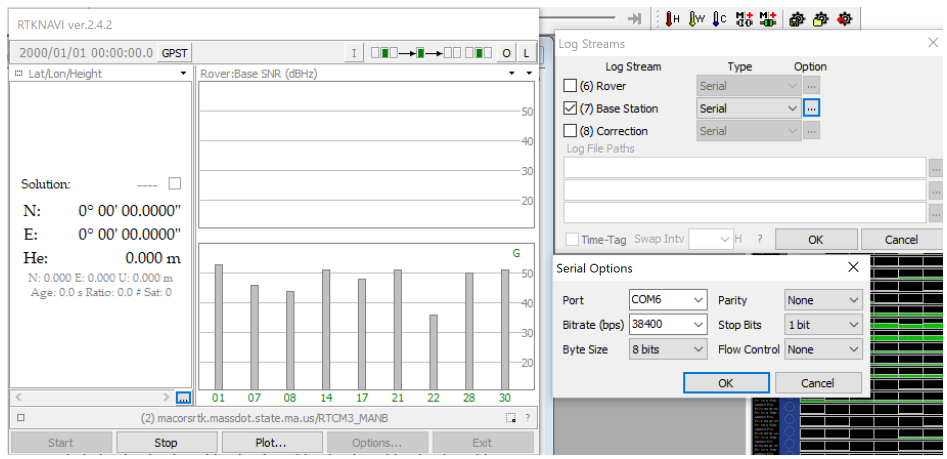

Figure 18: NTKNAVI Serial Settings

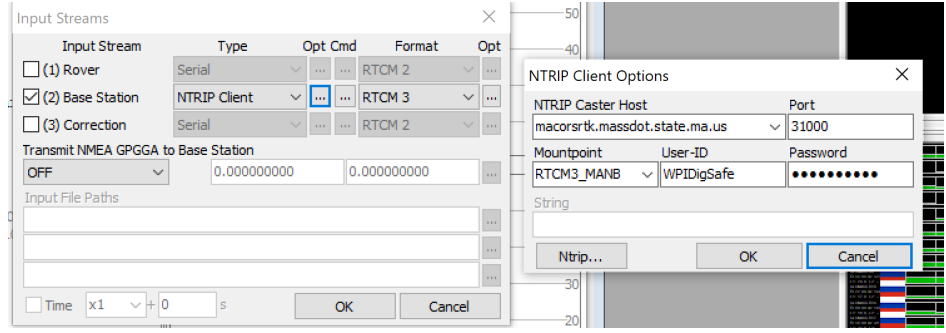

Figure 19: NTKNAVI NTRIP Settings

If the RTK light on the GPS starts flashing, it's successfully receiving RTCM3 messages. Note: If it turns off, it has a RTK fix, although this probably won't occur in the lab

#### <span id="page-25-1"></span>**5.6.3 GPS Through ROS**

The robot uses a set of ROS drivers from ros-agriculture to communicate with the GPS and pass it RTK corrections. Our forks of those ROS nodes can be found below. [ublox](https://github.com/DigSafeMQP2020/ublox_f9p) f9p (GPS Driver) rtcm [msgs](https://github.com/DigSafeMQP2020/rtcm_msgs) (Driver Dependency) [ntrip](https://github.com/DigSafeMQP2020/ntrip_ros) ros (RTCM Corrections)

That last one will require a custom launch file indicating your MaCORS account details and the corrections source you wish to use. Below you'll find our launch file for reference.

```
<?xml version="1.0" encoding="UTF-8"?>
<launch>
 <node pkg="ntrip_ros" type="ntripclient.py" name="ntrip_ros" output="screen">
          <param name="rtcm_topic" value="/rtcm"/>
          <param name="ntrip_server" value="macorsrtk.massdot.state.ma.us:31000"/>
          <param name="ntrip_user" value="username"/>
          <param name="ntrip_pass" value="password"/>
          <param name="ntrip_stream" value="RTCM3_MANB"/>
          <param name="nmea_gga"
          ,→ value="$GPGGA,202506.081,4216.550,N,07147.990,W,1,12,1.0,0.0,M,0.0,M,,*72"/>
 </node>
</launch>
```
### <span id="page-25-0"></span>**5.7 Rosbridge**

The robot uses the Rosbridge v2 protocol to communicate with the control application (which will be detailed in the following section) by sending JSON files over a WebSocket connection hosted on-board the robot. Details about how to install and run a Rosbridge server can be found on the [ROS wiki.](http://wiki.ros.org/rosbridge_suite/Tutorials/RunningRosbridge)

Currently the DigSafe robot hosts its RosBridge WebSocket on port 9090. To open that server on it's own run the following command on the Jetson.

```
$ roslaunch rosbridge_server rosbridge_websocket.launch
```
### <span id="page-26-0"></span>**5.8 Raspberry Pi 4**

The robot has a Raspberry Pi 4 on board acting as a second ROS node which handles the GPS ROS packages (see [5.6.3](#page-25-1) for details on those packages and how to run them).

To set up the Raspberry Pi 4 and using it as a second ROS node:

- 1. Download the [18.04.5 LTS Server image](https://cdimage.ubuntu.com/releases/18.04/release/)
- 2. Flash the **Raspberry Pi** using the [Raspberry Pi Imager](https://www.raspberrypi.org/blog/raspberry-pi-imager-imaging-utility/)
- 3. Follow the standard [Ubuntu Server setup steps](https://ubuntu.com/tutorials/install-ubuntu-server#1-overview)
- 4. From the fresh installation, **run** the following **commands** to setup ROS, setup ROS master connection to the Jetson TX2, and install needed packages:

```
sudo add-apt-repository universe
sudo add-apt-repository multiverse
sudo add-apt-repository restricted
sudo sh -c 'echo "deb http://packages.ros.org/ros/ubuntu $(lsb_release -sc) main" >
,→ /etc/apt/sources.list.d/ros-latest.list'
sudo apt-key adv --keyserver 'hkp://keyserver.ubuntu.com:80' --recv-key
\rightarrow C1CF6E31E6BADE8868B172B4F42ED6FBAB17C654
sudo apt update
sudo apt install ros-melodic-ros-base
echo "source /opt/ros/melodic/setup.bash" >> ~/.bashrc
echo "export ROS_MASTER_URI='http://digsafe:11311'" >> ~/.bashrc
sudo echo "192.168.0.242 digsafe" >> /etc/hosts
source \tilde{ }/.bashrc
sudo apt install python-rosdep python-rosinstall python-rosinstall-generator
\rightarrow python-wstool build-essential
```
Note: If needed, replace the IP address with the corresponding IP address of the Jetson TX2

The Raspberry Pi 4 is now setup and ready to communicate and run distributed ROS nodes.

## <span id="page-27-0"></span>**6 Control Application**

For a more in depth tutortial on using ArcMap see the [ArcGIS Desktop 10.8 quick start guide.](https://desktop.arcgis.com/en/arcmap/latest/get-started/setup/arcgis-desktop-quick-start-guide.htm)

## <span id="page-27-1"></span>**6.1 ArcMap Setup**

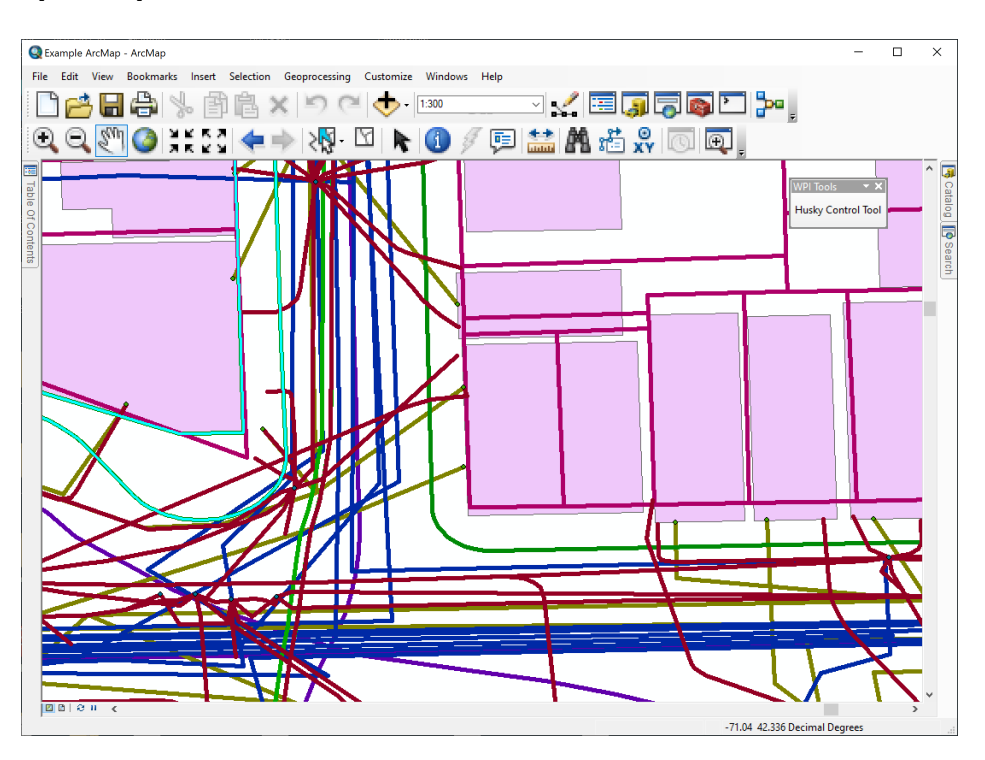

Figure 20: ArcMap Main UI

To properly use the extension, you will need to install python packages to the ArcMap python environment. To install the required packages please use the Manual Install or Pip Install sections below:

### **6.1.1 Manual Install**

To install packages:

1. Open the **python terminal** within ArcMap (see Figure [21\)](#page-28-0)

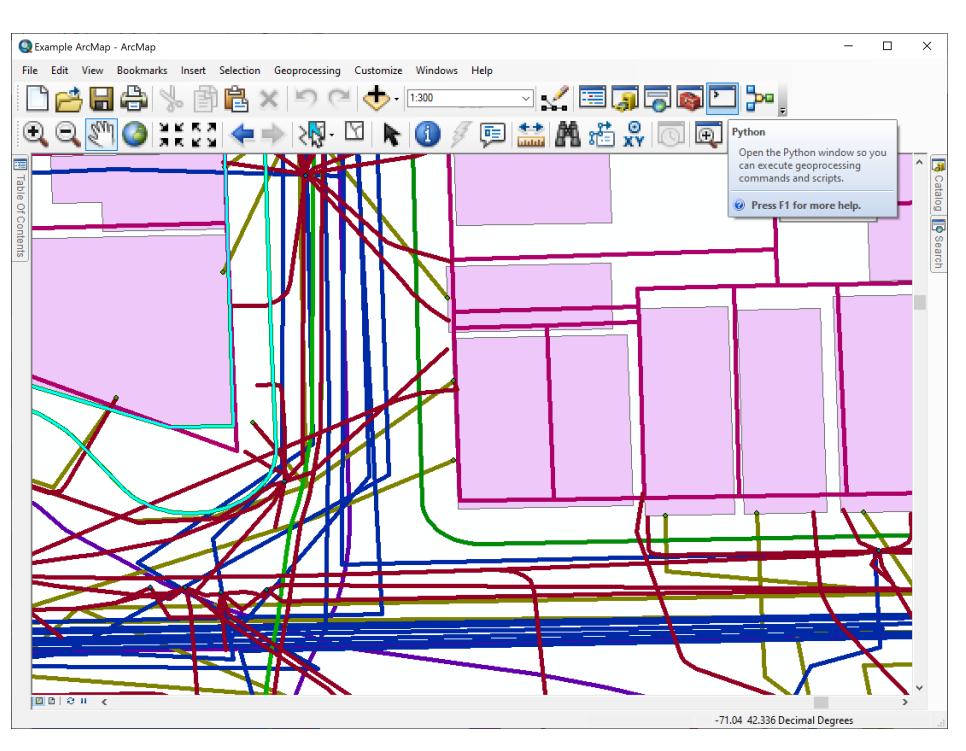

<span id="page-28-0"></span>Figure 21: ArcMap Open Internal Python Terminal

2. Run the following **command** in the python terminal (Fig [22\)](#page-29-0) to locate the 'site-packages' directory

```
>> sys.path
```
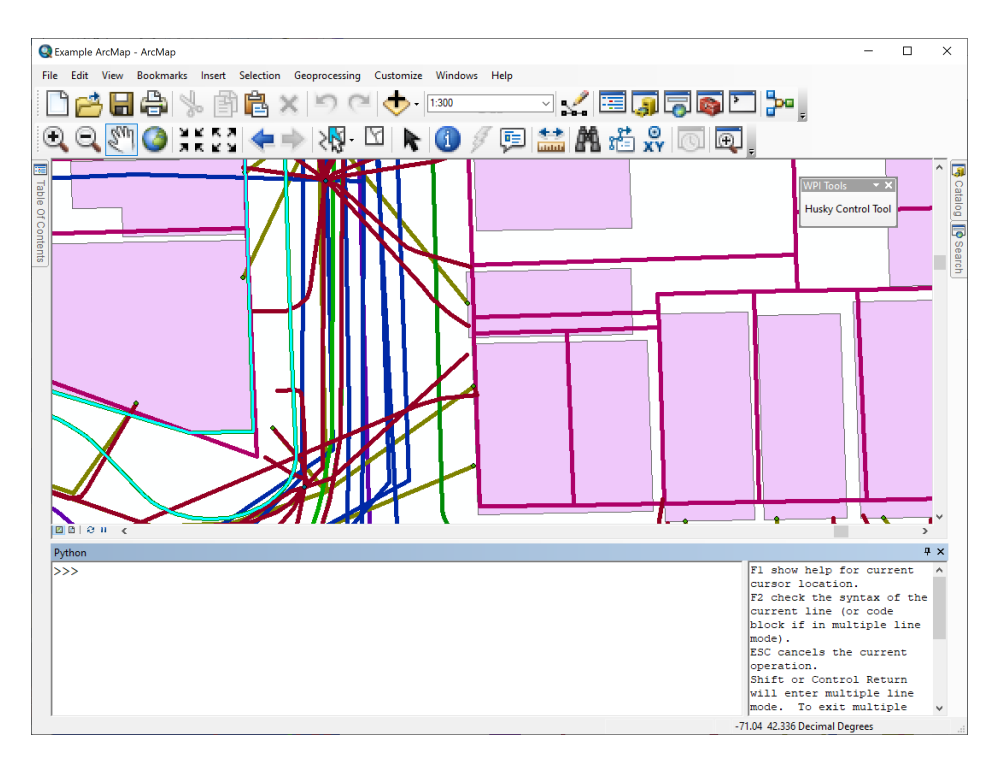

<span id="page-29-0"></span>Figure 22: ArcMap Python Terminal

3. Copy and paste any needed **packages** to the 'site-packages' directory, ensuring that the top level of the package contains an  $\text{unit} \dots \text{py}$  file

### **6.1.2 Pip Install**

Alternatively, you can also install them using the pip package manager. To install pip:

- 1. Open a **command prompt**
- 2. Navigate to C:\Python27\ArcGIS10.8\Scripts in the command prompt
- 3. Run the following **commands** to install the required packages at their specific versions (*These versions support Python 2.7, which is the latest version ArcMap can run*)

```
> pip.exe install autobahn==19.11.2
> pip.exe install incremental==17.5.0
> pip.exe install roslibpy==1.1.0
> pip.exe install twisted==20.3.0
```
## <span id="page-30-0"></span>**6.2 Developing Add-Ins for ArcMap**

For detailed instructions on creating a Python Add-In for ArcMap see [Creating a Python add-in application](https://desktop.arcgis.com/en/arcmap/latest/analyze/python-addins/creating-an-add-in-application-extension.htm) [extension](https://desktop.arcgis.com/en/arcmap/latest/analyze/python-addins/creating-an-add-in-application-extension.htm) from ESRI.

Our Add-In can be found [here.](https://github.com/DigSafeMQP2020/arcmap-py) The key file is located at Install/ArcGISAddins\_addin.py.

To install the Add-In:

- 1. **Save** your changes to the Python file
- 2. Optional: change **version number** in config.xml
- 3. Run the **Python** file makeaddin.py to generate the extension
- 4. **Double-click** the newly generated **file** ArcGISAddins.esriaddin to install in ArcMap